# General **Pharmaceutical** Council

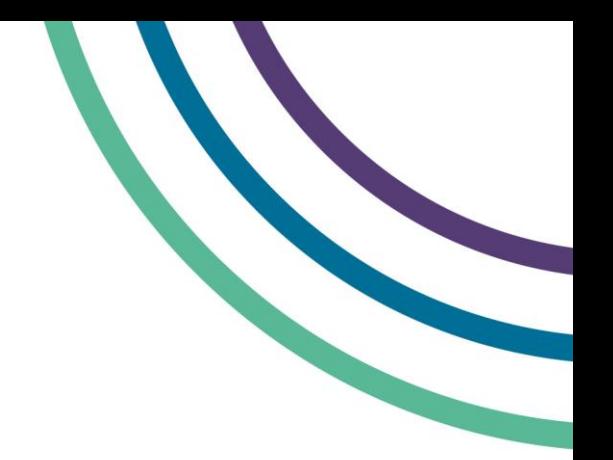

# **Using myGPhC: a guide to private browsing**

# **Safari**

**In the Safari app on your Mac**, choose File > New Private Window and open a new tab.

Log in using 'private browsing' or by pressing Shift+Command+N on your keyboard.

While private browsing is enabled, the location bar will be greyed out and a band along the top of the new tab window will indicate that you're in private browsing mode.

**Open Safari on your iPhone**, then tap the new page button located at the bottom on the right.

Now tap 'Private' in the bottom left corner to enable private browsing, then tap 'Done'.

Log on to your account using private mode- you should be able to log on to www.mygphc.org with no further issues.

You can open up multiple tabs in private mode, which will be kept for later access when you switch between the modes.

## **Microsoft Edge**

- 1. Open the Microsoft Edge browser.
- 2. Click in the upper-right corner.
- 3. Select 'New In Private window' from the drop-down menu that appears.

### **Internet Explorer**

- 1. Open the Internet Explorer browser.
- 2. On the upper-right portion of the browser window, click the icon.
- 3. Move the mouse pointer over the Safety drop-down menu
- 4. Click 'InPrivate Browsing'.

### **Chrome**

- 1. Open the Google Chrome browser.
- 2. Click in the upper-right corner of the browser window.
- 3. Select New incognito window from the drop-down menu that appears.

### **Firefox**

- 1. Open the Firefox browser.
- 2. Click in the upper-right corner of the browser window.
- 3. Select 'New Private Window' from the d drop-down menu that appears.